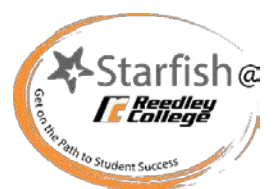

## The Basics of Progress Updates Faculty & Staff

## **Early Alert Progress Updates**

 At certain points during the semester, in coordination of the drop deadline, Progress Updates will be available to make reporting on the academic progress of your students as easy and efficient as possible. Through a Progress Update you will have a quick way to inform your entire roster of students of where they stand in your course and keep their success network in the loop with how they are doing.

 receiving this email, please complete the update prior to the deadline. Students will receive notification for each item raised via an email sent to their SCCCD email and can access the item in their Starfish Dashboard. The email and Dashboard will include any comments made by instructors for the following items. An email will be sent prompting you to complete the Progress Update based on the drop date for your section(s). After

 Academically related flags, kudos, and referrals will appear on the Progress Update so if you are looking for an Early Alert of tracking item. All tracking items can be raised throughout the semester through the manual raise process. tracking item that is not on the Progress Update it is likely because that is more of a social or counselor intervention type

 $\equiv$  Starfish

## **How to complete a Progress Update**

- complete the Progress Update you will be able to Home page (only visible when you have active updates). **1.** Once you have received the email prompting you to access them by logging into Starfish. Select the **Outstanding Progress Updates** link on your Starfish
- students in rows and the tracking items in columns. flag and related comments. **2.** The selected update will then open, listing your Check the box for each desired item/ student combination. A **Comment** can also be added by using the icon  $\bigcirc$  and will open a text box. Click the **Information** icon ) in the upper right corner to verify whether or not the student can view the
- check when your work was last saved, refer to the Saved date **3.** As you are completing the update, Starfish saves your work as long as you are connected to the internet. If you need to at the top of the update page.

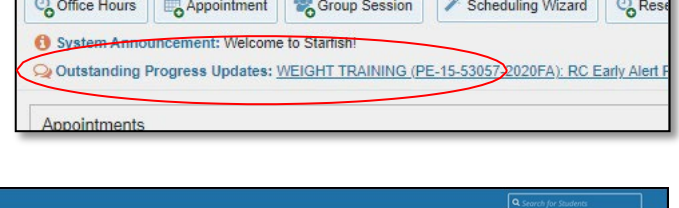

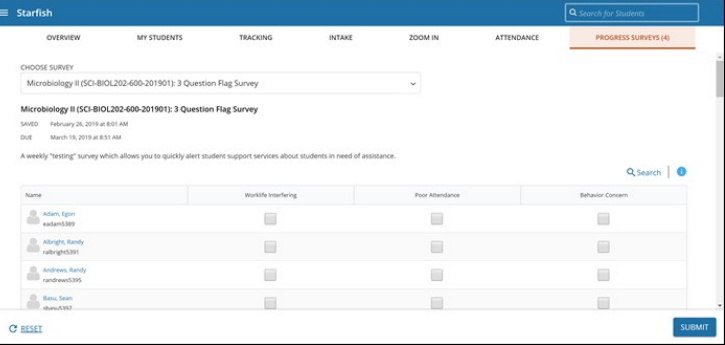

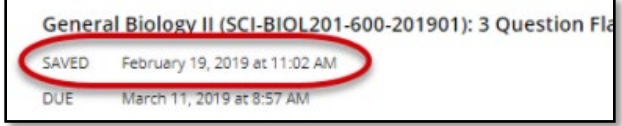

 **4.** Click the **Submit** button *only* when you are finished providing feedback as there is not an option to go back and into the next progress update. change your progress update. If you have multiple classes, select the down arrow in the upper left-hand side to move